### Register your product and get support at www.philips.com/welcome

# PhotoFrame

8FF3FP Series 7FF3FP Series 6FF3FP Series

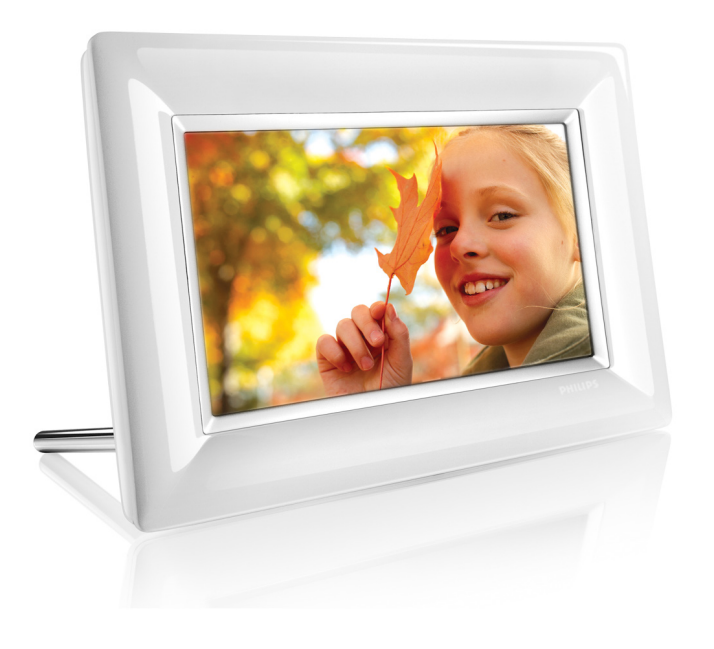

FR Manuels d'utilisation 1

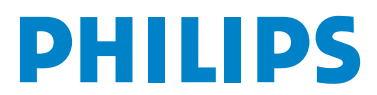

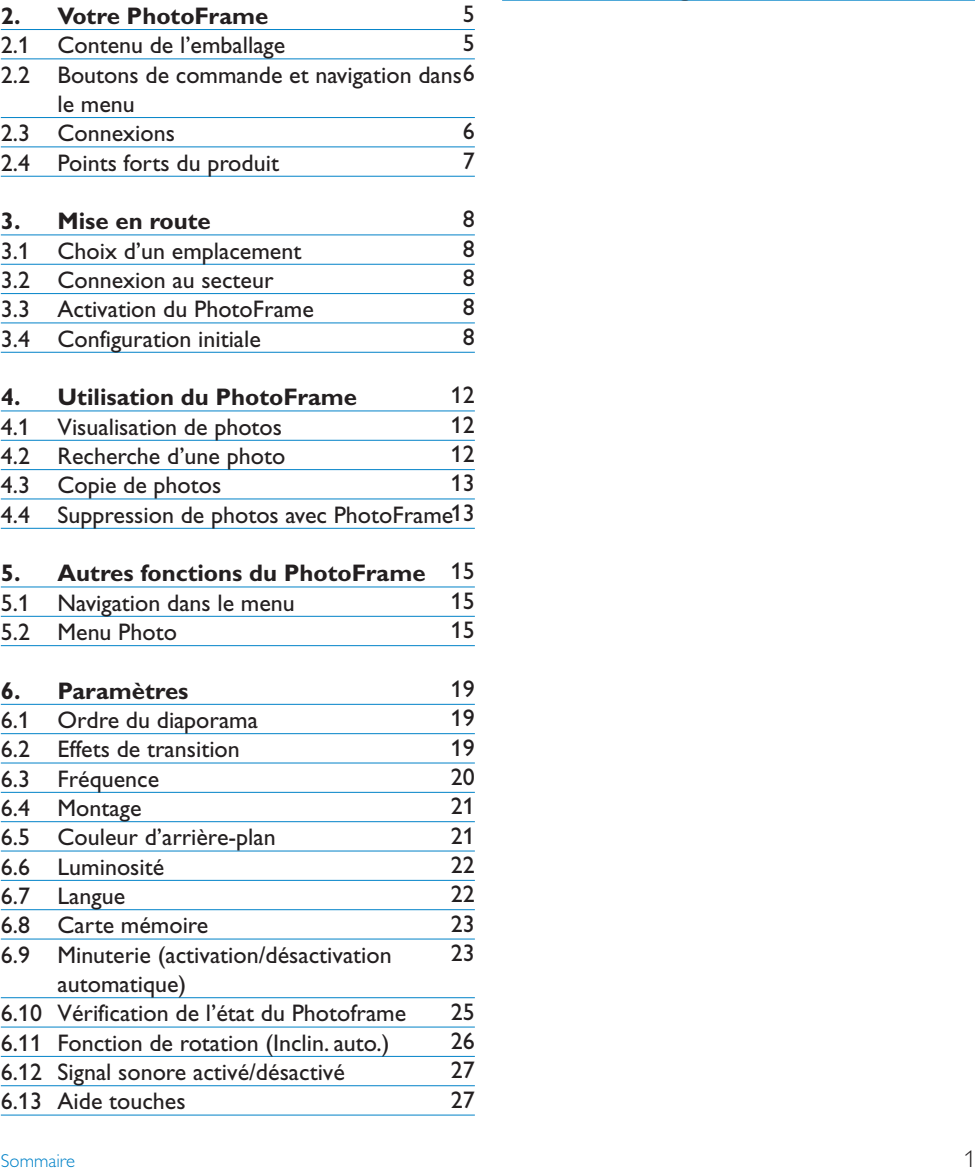

#### **7. Caractéristiques techniques 8. Foire aux questions 9. Service et garantie** 28 30 32

Sommaire

1.3 Recyclage

**1.** Informations importantes<br>**1.1** Consignes de sécurité et d'entre 1.1 Consignes de sécurité et d'entretien<br>1.2 Entretien du PhotoFrame Entretien du PhotoFrame

**Sommaire**

### Introduction

Le PhotoFrame numérique Philips peut être placé à la verticale ou à l'horizontale, en fonction des photos affichées.Vous pouvez l'installer où vous voulez dans une pièce et le connecter au secteur pour afficher vos photos en continu

### 1. Informations importantes

#### **1.1 Consignes de sécurité et d'entreti en**

- Évitez d'exercer une pression excessive sur l'écran LCD pour ne pas l'endommager. Lorsque vous déplacez votre PhotoFrame, soulevez-le en le tenant par le cadre et non pas en plaçant la main ou les doigts sur l'écran LCD.
- Débranchez le PhotoFrame s'il doit rester inutilisé pendant une période prolongée.
- Débranchez le PhotoFrame si vous avez besoin de le nettoyer et nettoyez-le à l'aide d'un tissu légèrement humecté. L'écran peut être essuyé avec un tissu sec lorsque l'appareil est hors tension. N'utilisez jamais d'alcool, de solvants ou de liquides à base d'ammoniaque.
- Contactez l'assistance technique si le PhotoFrame ne fonctionne pas normalement lorsque les consignes données dans ce manuel sont suivies.
- Le couvercle du boîtier doit être ouvert exclusivement par un agent qualifié du service d'assistance technique.
- Tenez le PhotoFrame éloigné de la lumière directe du soleil et des autres sources de chaleur.
- Le PhotoFrame doit toujours être sec. Pour éviter tout risque d'électrocution, ne l'exposez pas à la pluie ou à une humidité excessive.
- Lors du choix d'un emplacement pour le PhotoFrame, assurez-vous que la prise est facilement accessible.
- Pour éviter tout risque d'électrocution ou d'endommagement permanent de l'appareil, n'exposez pas le PhotoFrame à la pluie ou à une humidité excessive.

#### **1.2 Entretien du PhotoFrame**

#### 1 **Ne pas faire tomber**

Le PhotoFrame est un appareil électronique compliqué qui ne supportera pas le choc d'une chute.

#### 2 **Ne pas exposer à l'humidité**

Le PhotoFrame n'est ni étanche ni résistant à l'humidité.Toute exposition à l'humidité ou à un liquide quelconque est fort susceptible d'endommager votre PhotoFrame.

#### 3 **Ne pas heurter ou rayer**

L'écran LCD du PhotoFrame étant en verre, il peut être endommagé par une force excessive ou un objet anguleux.

#### 4 **Nettoyage de l'écran**

Utilisez exclusivement un tissu sec et doux pour nettoyer l'écran.

#### 5 **Ne pas encombrer le support de câbles**

Assurez-vous que le support du PhotoFrame n'est pas encombré de câbles pouvant accrocher et faire tomber l'appareil.

#### 6 **Limites de température et d'humidité** Température de fonctionnement :  $0^{\circ} \sim 40^{\circ}$ (Celsius) / 32° ~ 113° (Fahrenheit) Humidité : 20% ~ 80%

#### **1.3 Recyclage**

- Afin de réduire l'impact sur l'environnement, l'écran LCD du PhotoFrame ne contient ni mercure, ni nickel-cadmium. Lorsque vous jetez l'écran LCD, utilisez si possible les dispositifs de recyclage disponibles dans votre localité.
- Le PhotoFrame est fabriqué à partir de matières recyclables. Pour réduire la quantité de déchets dans l'environnement, renseignezvous sur l'existence dans votre localité d'entreprises de récupération et de recyclage de vieux téléviseurs, ou adressez-vous à votre distributeur pour obtenir des conseils sur le recyclage.
- Débarrassez-vous du carton et des matériaux d'emballage en respectant le système de gestion des déchets en place dans votre localité

### 2. Votre PhotoFrame

#### **2.1 Contenu de l'emballage**

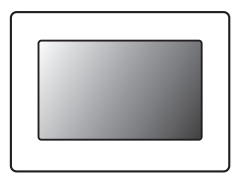

Digital PhotoFrame **Manual Adaptateur secteur** Câble USB vers PC

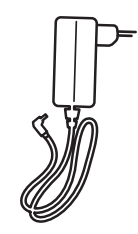

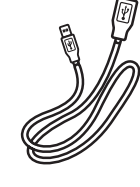

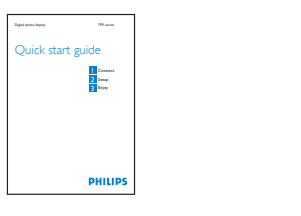

Guide de mise en route **Manuel d'utilisation et** 

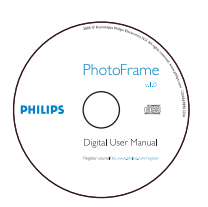

 logiciel AutoRun sur CD

#### **Accessoires nécessaires**

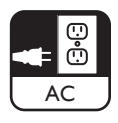

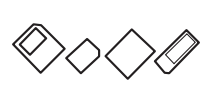

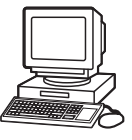

Prise secteur **Photos numériques sur carte mémoire ou PC** 

#### **2.2 Boutons de commande et navigation dans le menu**

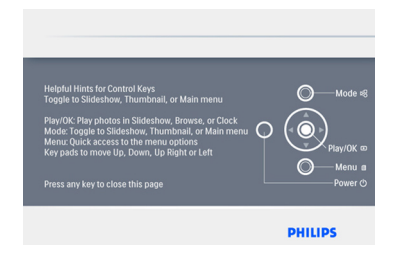

- • Pour utiliser votre PhotoFrame, appuyez sur les boutons de commande situés au dos.
- • Les boutons de commande et les instructions sont affichés dans le coin supérieur droit de l'écran de menu

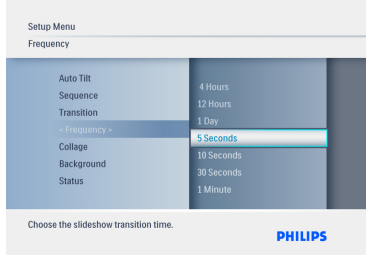

Utilisez le **bouton de navigation** pour naviguer d'un menu à un autre. Déplacez-le sur la **gauche** et la **droite** pour parcourir l'arborescence de menu.

#### **2.3 Connexions**

#### **2.3.1 Carte mémoire**

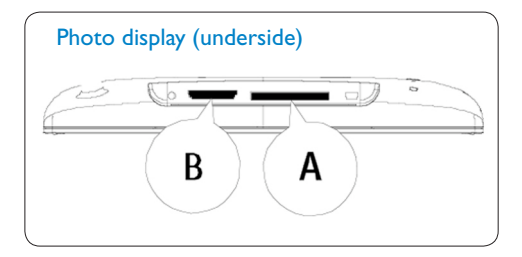

A. CF Schede B. SD/ MMC /MS / xD Card

#### **Insertion d'une carte mémoire :**

- • Insérez la carte mémoire dans le logement prévu à cet effet.
- • S'il s'agit d'une carte xD, SD, MMC, MMC+ ou Memory Stick, enfoncez-la jusqu'à ce qu'elle s'enclenche.
- • Branchez la clé USB sur l'emplacement prévu à cet effet.
- • Après quelques secondes, les photos de la carte mémoire s'affichent et un diaporama commence.

NE RETIREZ PAS la carte mémoire immédiatement après l'avoir insérée dans le PhotoFrame ou pendant que le PhotoFrame comptabilise les photos. Patientez jusqu'à ce que l'écran soit stabilisé.

#### **Retrait d'une carte mémoire:**

• Pour retirer la carte xD, SD, MMC, MMC+, Memory Stick et la clé USB, tirez-les délicatement hors de leur emplacement

#### Remarque:

pour supprimer des photos de la carte mémoire, celle-ci NE doit PAS être verrouillée. Pour déverrouiller la carte, suivez les instructions du fabricant istruzioni del produttore.

#### **2.3.2 Connexions USB**

#### **Pour PCWindows (XP &Vista) :**

- • À l'aide du câble USB fourni, connectez le PhotoFrame au PC. L'appareil sera détecté comme périphérique de stockage de masse.
- • Les consignes d'installation et des détails complémentaires concernant cette application sont donnés dans le manuel que vous trouverez sur le CD.

#### Remarque:

la connexion n'est pas prise en charge par les modèles 5,6 pouces.

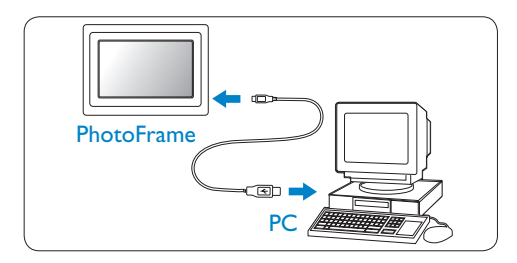

#### **Pour système Mac :(OS X):**

- • À l'aide d'un câble USB, connectez le PhotoFrame au Mac. L'appareil sera détecté comme périphérique de stockage de masse.
- • Sélectionnez les photos à transférer et copiez-les directement dans le répertoire racine du PhotoFrame. (Seules les images au format JPEG sont prises en charge).
- • Débranchez le câble USB

#### Remarque:

ne déconnectez pas le PhotoFrame pendant la copie ou le transfert de photos entre le PC et le **PhotoFrame** 

#### **2.4 Points forts du produit**

Le PhotoFrame est conçu de manière à offrir souplesse et facilité d'emploi. Ses principales caractéristiques sont les suivantes:

- • Densité de pixels élevée pour un affichage net et détaillé.
- • Possibilité de visualisation de photos à partir de cartes mémoire. Pas de PC nécessaire.
- • Fonction d'inclinaison automatique pour un affichage optimal des photos au format portrait ou paysage.
- • Support pivotant pour une meilleure qualité de visualisation.
- • Horloge et réveil

### 3. Mise en route

#### **3.1 Choix d'un emplacement**

Le PhotoFrame doit être posé sur une surface plane, à proximité d'une prise électrique. Tenezle éloigné des températures élevées et des hauts niveaux d'humidité.

#### **3.2 Connexion au secteur**

Branchez le cordon d'alimentation du PhotoFrame (fourni) sur une prise secteur.

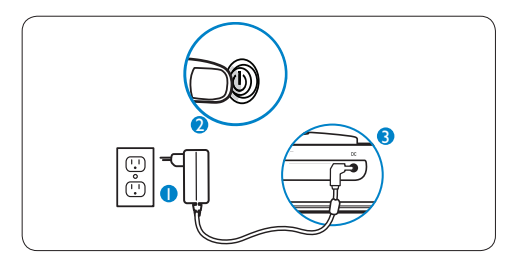

#### **Remarque:**

pour des raisons de sécurité et de stabilité, Philips conseille de régler le support à l'angle défini par la position « deux clics ». Un autre réglage pourrait entraîner la chute du PhotoFrame. Ce réglage est la responsabilité de l'utilisateur.

#### **3.3 Activation du PhotoFrame**

Appuyez sur le bouton de mise en marche.

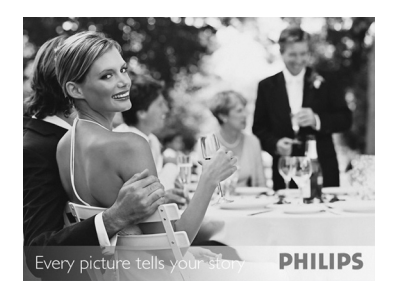

#### **3.4 Configuration initiale**

#### **3.4.1 Réglage de la langue**

Appuyez sur le bouton **Mode** pour basculer vers le **menu principal**,sélectionnez **Configuration**, puis naviguez vers le **bas** jusqu'à Langue.

#### 1 Naviguez vers le **haut** et le **bas** pour sélectionner la langue de votre choix (anglais, français, espagnol, italien, allemand, russe, néerlandais, danois, chinois simplifié ou japonais).

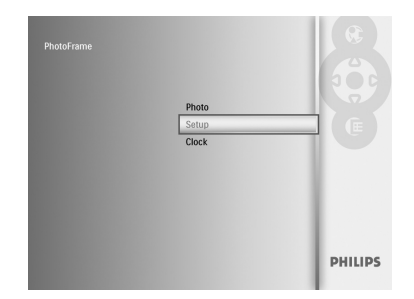

2 Appuyez sur le bouton **Play**/**OK** pour confirmer votre sélection. Le nouveau paramètre prendra effet immédiatement

Appuyez sur le bouton **Mode** pour quitter le menu et lire le diaporama

## FRANÇAIS FRANÇAIS

#### **3.4.2 Accès aux menus**

Il existe deux manières d'accéder au menu. Pour accéder rapidement au menu lorsque vous visualisez des photos, appuyez sur le bouton **Menu** pour consulter les options de menu disponibles et modifier les réglages d'une photo ou d'un diaporama. Pour accéder aux options de menu à partir du menu principal:

- 1 Appuyez sur le bouton **Mode**.
- 2 Naviguez vers le **bas** pour mettre le menu souhaité en surbrillance (Horloge, Photos et Configuration).
- **3** Appuyez sur **Play/OK** pour accéder au menu.

Pour quitter les menus et retourner au diaporama, appuyez de nouveau sur le bouton **Mode**

#### **Réglage de l'heure, de la date et du réveil** Utilisez cette fonction pour régler l'heure et la

date du PhotoFrame.

- 1 • Appuyez sur le bouton **Mode** pour accéder au menu principal.
	- • Naviguez vers le **bas** pour mettre **Horloge** en surbrillance, puis appuyez sur **Play**/**OK**.

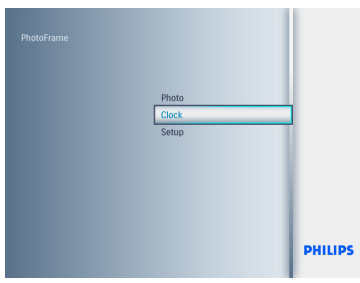

- <sup>2</sup> Dans l'écran Horloge, appuyez sur Menu.
	- Naviguez vers le bas jusqu'à Heure et date.
	- Naviguez vers la droite jusqu'à Heure/ Mode horaire/Date et appuyez sur le bouton Play/OK.

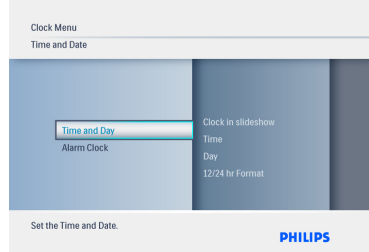

#### 3 **Heure :**

- • Naviguez vers le **haut** et le **bas** pour sélectionner l'heure.
- • Naviguez vers la **gauche** et la **droite** pour passer des heures aux minutes.
- • Appuyez sur le bouton **Play**/**OK** pour confirmer.

#### **Mode horaire** :

 • Naviguez vers le **haut** et le **bas** pour sélectionner **12 h** ou **24 h**.

#### Date:

- • Naviguez vers le **haut** et le **bas** pour sélectionner la date.
- • Naviguez à **gauche** et à **droite** pour vous déplacer entre les jours, les mois et les années.
- • Appuyez sur le bouton **Play**/**OK** pour confirmer.

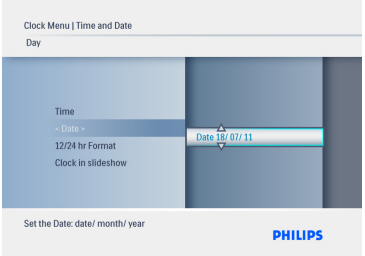

 Appuyez sur le bouton **Play**/**OK** pour basculer entre les modes Horloge,  Appuyez sur le bouton **Mode** pour quitter le menu et voir le diaporama.

#### Remarque:

l'heure et la date doivent être réglées au préalable si vous souhaitez définir le réveil.

#### 4 • Dans l'écran Horloge, appuyez sur **Menu**.

- • Naviguez vers le **haut** jusqu'à **Réveil**.
- • Naviguez vers la **droite** jusqu'à **Heure**/ **Jour**/**Marche**/**Arrêt**, puis appuyez sur le bouton **Play**/**OK**.

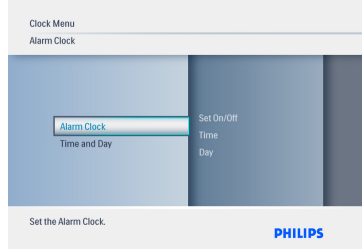

#### 5 **Heure:**

 • Naviguez vers le **haut** et le **bas** pour sélectionner l'heure.

- • Naviguez vers la **gauche** et la **droite** pour passer des heures aux minutes.
- • Appuyez sur le bouton **Play**/**OK** pour confirmer.

#### **Jour** :

- • Naviguez vers le **haut** et le **bas** pour sélectionner**Tous** les **jours**, **Jour semaine** ou **Week-end**.
- • Appuyez sur le bouton **Play**/**OK** pour confirmer.

#### **Marche/Arrê**t:

- Naviguez vers le haut ou le bas pour sélectionner **Arrêt** ou **Marche**.
- • Appuyez sur le bouton **Play**/**OK** pour confirmer.

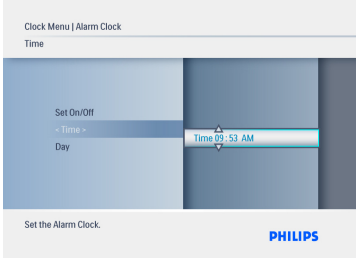

 Appuyez sur le bouton **Play**/**OK** pour basculer entre les modes Horloge, Diaporama et Parcourir.

 Appuyez sur le bouton **Mode** pour quitter le menu et lire le diaporama.

#### **3.4.3 Scelta della modalità orologio**

L'horloge peut être affichée en mode plein écran, diaporama, ou les deux :

Plein écran : affiche l'horloge au centre de

l'écran, ainsi qu'une photo présélectionnée. Diaporama : affiche l'horloge en bas à droite de l'écran.

Les deux : affiche l'horloge en mode plein écran et diaporama.

Il existe deux manières d'afficher une photo en mode Horloge :

- • Pour accéder rapidement à l'horloge en mode Diaporama, appuyez sur **Play**/**OK**.
- • Pour accéder à l'horloge depuis le menu principal :
- 1 • Appuyez sur le bouton **Mode** pour accéder au menu principal.
	- • Naviguez vers le **bas** pour mettre **Horloge** en surbrillance, puis appuyez sur  **Play**/**OK**

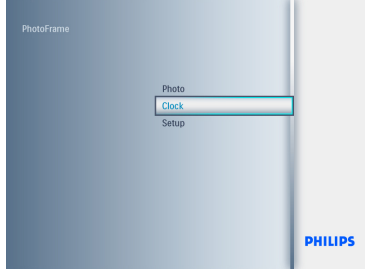

- 2 • Dans l'écran Horloge, appuyez sur **Menu**.
	- • Naviguez vers le **bas** jusqu'à **Heure et** date.
	- • Naviguez vers la **droite** jusqu'à **Date**, puis appuyez sur le bouton **Play**/**OK**.

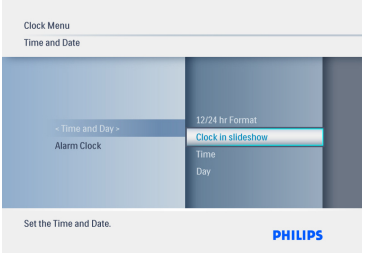

- 3 • Naviguez vers le **haut** et le **bas** pour sélectionner **Afficher l'horloge**, puis appuyez sur **Play**/**OK**.
	- • Naviguez vers le **haut** et le **bas** pour sélectionner **Pas d'horloge, Plein écran**, **Mode Diaporama** ou **Les deux**.
	- • Appuyez sur le bouton **Play**/**OK** pour confirmer la sélection.

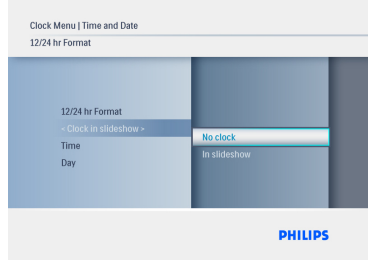

 Appuyez sur le bouton **Play**/**OK** pour quitter ce menu et accéder au mode Diaporama, Parcourir ou Horloge

### 4. Utilisation du PhotoFrame

#### **4.1 Visualisation de photos**

#### **Visualisation de photos d'une carte mémoire ou d'une clé USB**

- 1 Appuyez sur le bouton Mode pour accéder au **menu principal**.
- 2 Dans le menu principal, sélectionnez des photos, puis la source de photos, c'est-à- dire le type de carte mémoire installée (carte SD/MMC, MMC+, Memory Stick, xD et clé USB).
- **3** Appuyez sur **Play/OK** pour afficher les photos en mode diaporama.

#### **4.2 Recherche d'une photo**

#### **4.2.1 Mode Parcourir**

1 Pendant l'affichage des photos dans le diaporama, passez d'une photo à une autre en naviguant vers la **gauche** et la **droite** pour sélectionner une photo.

**2** Appuyez sur **Play/OK** pour basculer entre les modes **Diaporama** et **Parcourir**.

#### **4.2.2 Mode Diaporama**

Vous accédez au mode Diaporama lorsque vous mettez le PhotoFrame sous tension. Naviguez vers la **gauche** et la **droite** pour passer rapidement d'une photo à une autre.

#### Remarque 1:

la fréquence du diaporama peut être ajustée. Pour cela, reportez-vous à la section « Fréquence du diaporama ».

#### Remarque 2:

les fonctions de création et gestion de diaporama sont expliquées dans la section « Création et gestion de diaporamas ».

#### Remarque 3:

les photos peuvent être facilement modifiées à partir du mode Diaporama en appuyant sur le bouton **Play/OK**. Pour passer directement au mode Miniature, reportez-vous à la section consacrée au menu Photo.

#### **4.2.3 Mode Horloge**

Pour afficher des photos en mode Horloge.

- <sup>1</sup> En mode Diaporama, naviguez vers la **gauche** et la **droite** pour passer rapidement d'une photo à une autre
- **2** Appuyez sur **Play/OK** pour accéder au mode Parcourir, puis appuyez de nouveau pour revenir en mode Horloge.

#### **4.2.4 Accès aux miniatures et navigation**

Vous pouvez visualiser rapidement un grand nombre de photos à l'aide du mode Miniatures

- 1 Appuyez sur le bouton Mode pour accéder au menu principal.
	- • Naviguez vers la droite jusqu'à la photo, puis appuyez sur le bouton **Play**/**OK**.

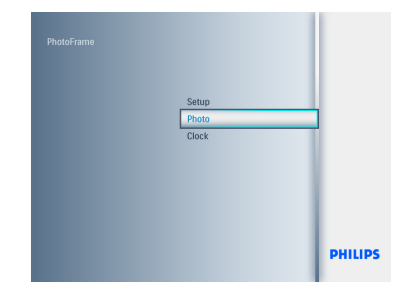

- 2 • Naviguez vers le **bas** pour sélectionner la source de photos à parcourir.
	- • Appuyez sur **Play**/**OK** pour accéder à la source.

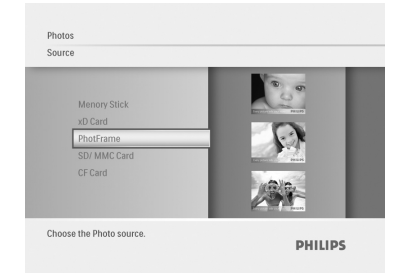

3 • Naviguez vers la **gauche**, la **droite**, le **haut** et le bas pour vous déplacer entre les photos et agrandir la taille de l'image affichée.

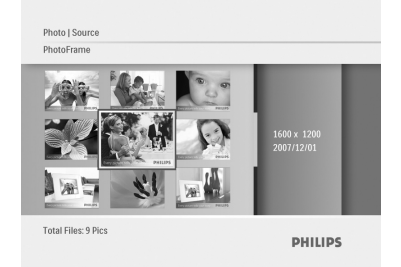

 Appuyez sur le bouton **Play**/**OK** pour quitter ce menu, puis appuyez de nouveau pour continuer la lecture du diaporama.

#### **4.3 Copie de photos**

Une fois connecté au PC, le PhotoFrame est détecté comme périphérique de stockage de masse.Vous pouvez copier des images JPEG de l'ordinateur vers une carte mémoire insérée dans le PhotoFrame.

Les photos peuvent également être copiées d'une clé USB vers un autre périphérique de stockage et inversement

#### **4.3.1 Copie d'un PC/Mac vers le PhotoFrame**

- 1 Insérez une carte mémoire ou une clé USB dans le Photoframe.
- **2** Appuyez sur le bouton Mode pour accéder au menu principal.
- **3** Sélectionnez la photo, puis accédez à la source de la photo.
- 4 Passez en mode Miniature pour sélectionner une photo.
- **5** Appuyez sur Menu pour accéder aux options du menu et modifier les réglages d'une photo.
- 6 Sélectionnez **Copier vers**
- 7 Sélectionnez **PhotoFrame**
- 8 Appuyez sur **Play**/**OK**

#### Remarque:

PhotoFrame possède un espace de stockage très limité. Il ne peut stocker que 1 à 3 photos.

#### **4.4 Suppression de photos avec PhotoFrame**

Si vous avez besoin de libérer de l'espace sur une carte mémoire, vous pouvez supprimer des photos.

- **1** Appuyez sur le bouton Mode pour accéder au **menu principal**.
	- • Naviguez vers le **haut** jusqu'à la **Photo**, puis appuyez sur le bouton **Play**/**OK**

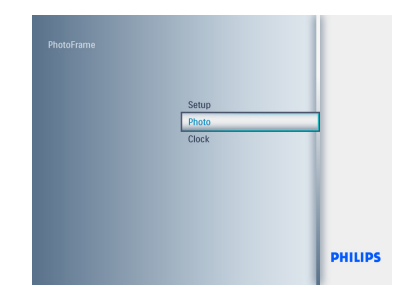

.

- 2 • Naviguez vers le **bas** pour sélectionner le support à parcourir, puis appuyez sur **Play**/**OK**.
	- • Naviguez vers le **haut**, le **bas**, la **gauche** ou la **droite** pour rechercher l'image à supprimer.

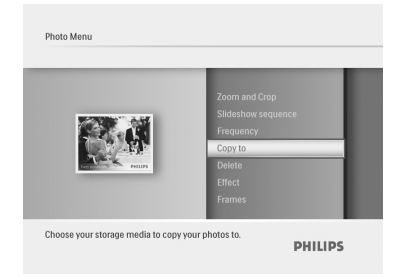

- **3** Appuyez sur le bouton Menu, puis naviguez vers le **haut** jusqu'à **Copier vers**.
	- • Appuyez sur **Play**/**OK**.
	- • Naviguez vers le **haut** ou le bas jusqu'à **Oui** ou **Non**.Appuyez sur **Play/OK**.
	- • Naviguez vers la **droite** jusqu'à **Oui** pour confirmer la suppression, puis appuyez sur **Play**/**OK**.

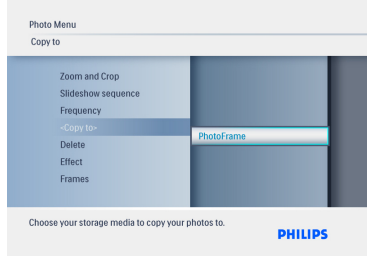

 Appuyez sur le bouton **Mode** pour quitter le menu et voir le diaporama.

Lors de la première utilisation du PhotoFrame, la fonction Supprimer est désactivée. Pour activer la fonction Supprimer :

**1** Appuyez sur le bouton Mode pour accéder au **menu principal**.

- 2 Appuyez vers le **bas** jusqu'à **Configuration**.
- **3** Sélectionnez la fonction **Supprimer**.
- 4 Appuyez sur **Play**/**OK** pour accéder à la liste d'options.
- 5 Sélectionnez **Play**/**OK**.

5. Autres fonctions du PhotoFrame

#### **5.1 Navigation dans le menu**

Vous naviguez dans le menu au moyen du contrôleur de navigation et des boutons de menu. À l'intérieur d'un menu, naviguez en suivant les consignes affichées en bas à droite de l'écran.

- • Manipulez le contrôleur à **gauche** et à **droite** pour passer d'un menu à un autre.
- • Naviguez vers le **bas** et le **haut** pour sélectionner les options.
- • Appuyez sur le bouton **Menu** pour accéder au menu principal.
- • Appuyez sur le bouton **Play**/**OK** pour effectuer une sélection.
- • Appuyez sur le bouton **Mode** pour quitter le menu actif et voir un diaporama

#### **5.2 Menu Photo**

#### **5.2.1 Rotation, zoom et recadrage**

Le PhotoFrame peut modifier l'orientation et le cadrage des photos.

#### Remarque:

la fonction de recadrage ne s'applique qu'aux originaux de photos stockés sur une carte mémoire externe.

#### **Rotation**

- **1** Appuyez sur le bouton Mode pour accéder au **menu principal**.
	- • Naviguez vers le **haut** jusqu'à la **Photo**, puis appuyez sur le bouton **Play**/**OK**.

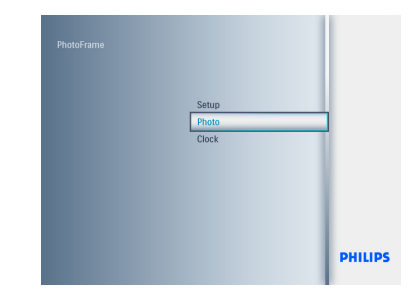

- 2 • Naviguez vers le **bas** pour sélectionner le support à parcourir, puis appuyez sur **Play**/**OK**.
	- • Naviguez vers le **haut**, le **bas**, la **gauche** ou la **droite** pour rechercher l'image à faire pivoter.

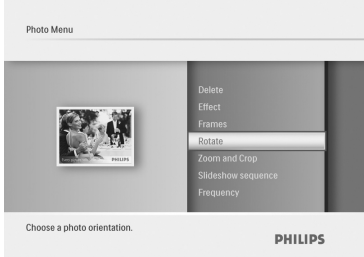

**3** • Appuyez sur le bouton Menu, puis naviguez

 vers le **haut** jusqu'à **Pivoter**.

- • Appuyez sur **Play**/**OK** ou naviguez vers la **droite**.
- • Naviguez vers le **haut** ou le **bas** jusqu'à la rotation souhaitée.Appuyez sur **Play**/**OK**.

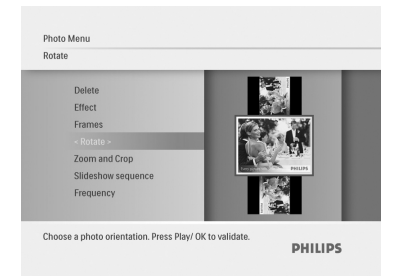

 Appuyez sur le bouton **Mode** pour quitter le menu et voir le diaporama.

#### **Zoom et recadrage**

Remarque 1:

afin de conserver la qualité de l'image, il est conseillé de zoomer et recadrer avant de stocker l'image dans le PhotoFrame.

#### Remarque 2:

toutes les photos traitées et copiées par le PhotoFrame sont redimensionnées de manière à permettre un affichage optimal sur le PhotoFrame et à économiser l'espace de stockage.

- 1 • Appuyez sur le bouton **Mode** pour accéder au **menu principal**.
	- • Naviguez vers le **haut** jusqu'à la **Photo**, puis appuyez sur le bouton **Play**/**OK**.

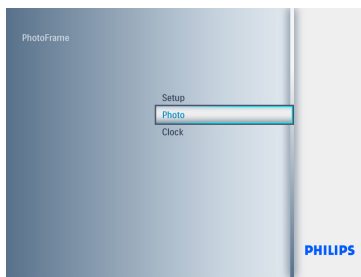

<sup>2</sup> • Naviguez vers le **bas** pour sélectionner le support à parcourir, puis appuyez sur **Play**/**OK**.

 • Naviguez vers le **haut**, le **bas**, la **gauche** ou la **droite** pour rechercher l'image à faire pivoter.

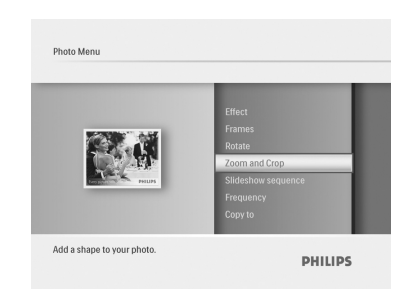

- **3** Appuyez sur le bouton **Menu**, puis naviguez vers le **haut** jusqu'à **Zoom**/ **Recadrage**.
	- • Appuyez sur **Play**/**OK** ou naviguez vers la **droite**.
	- • Naviguez vers le **haut** ou le **bas** jusqu'à obtenir le zoom avant ou arrière souhaité. Appuyez sur **Play**/**OK**.
	- • Naviguez vers le **haut**, le **bas**, la **gauche** et la **droite** pour effectuer un panoramique de l'image.Appuyez sur **Play**/**OK** pour appliquer votre choix.
	- • Naviguez vers la **droite** jusqu'à **Oui** pour confirmer le recadrage et revenir aux miniatures.

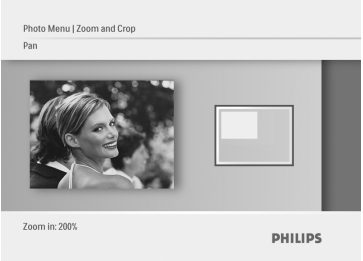

 Appuyez sur le bouton **Mode** pour quitter le menu et voir le diaporama.

### FRANÇAIS FRANÇAIS

Photo Menu

No Effect

Added effects can always be removed by selectin

#### **5.2.2 Effets**

Cette section décrit la procédure à suivre pour appliquer l'effet photo sépia sur vos photos.

- 1 • Appuyez sur le bouton **Mode** pour accéder au **menu principal**.
	- • Naviguez vers le **haut** jusqu'à la **Photo**, puis appuyez sur le bouton **Play**/**OK**.

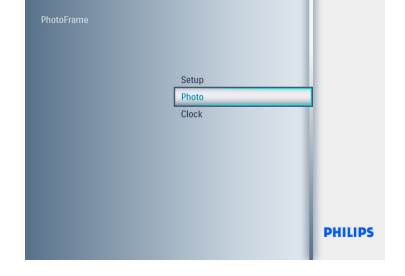

- 2 • Naviguez vers le **bas** pour sélectionner le support à parcourir, puis appuyez sur **Play**/**OK**.
	- • Naviguez vers le **haut**, le **bas**, la **gauche** ou la droite pour rechercher l'image sur laquelle vous souhaitez appliquer un effet.

**DUILIDE** 

- **3** Appuyez sur le bouton Menu, puis naviguez vers le **haut** jusqu'à **Effets photo**.
	- • Appuyez sur **Play**/**OK** ou naviguez vers la **droite**.
	- • Naviguez vers le haut ou le bas jusqu'à l'effet souhaité.Appuyez sur **Play**/**OK** pour confirmer et revenir aux miniatures.

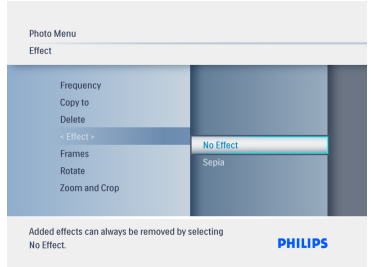

 Appuyez sur le bouton **Mode** pour quitter le menu et voir le diaporama.

Remarque: les effets peuvent être supprimés en sélectionnant Sans effet. les effets peuvent être supprimés en sélectionnant Sans effet.

#### **5.2.3 Cadres**

- 1 • Appuyez sur le bouton **Mode** pour accéder au **menu principal**.
	- • Naviguez vers le **haut** jusqu'à la **Photo**, puis appuyez sur le bouton **Play**/**OK**.

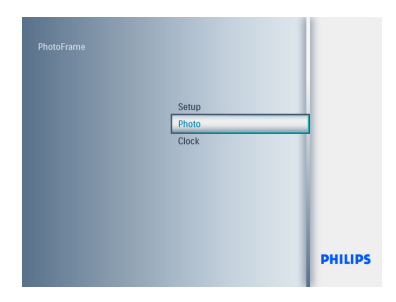

- 2 • Naviguez vers le **bas** pour sélectionner le support à parcourir, puis appuyez sur **Play**/**OK**.
	- • Naviguez vers le **haut**, le **bas**, la **gauche** ou la **droite** pour rechercher l'image à laquelle ajouter le cadre.

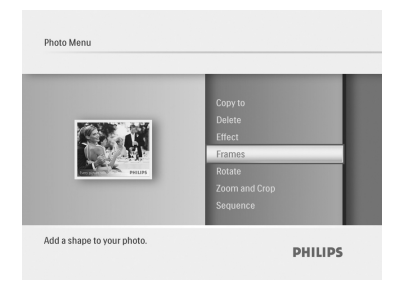

- **3** Appuyez sur le bouton Menu, puis naviguez vers le **haut** jusqu'à **Cadres**.
	- • Appuyez sur **Play**/**OK** ou naviguez à **droite**.
	- • Naviguez vers le **haut** ou le **bas** jusqu'au cadre souhaité.Appuyez sur **Play**/**OK** pour confirmer et revenir aux miniatures

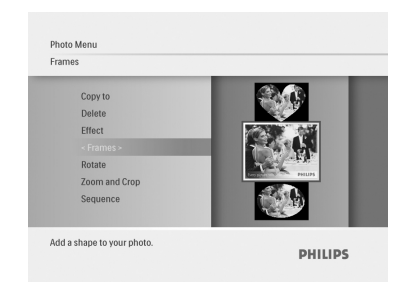

Appuyez sur le bouton **Mode** pour quitter le menu et voir le diaporama.

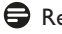

.

**Remarque:** les cadres peuvent être supprimés en sélectionnant **Pas de cadre**.

### 6. Paramètres

Cette section vous permet de configurer l'ordre du diaporama PhotoFrame, les effets de transition, la fréquence de changement des images, les effets de montage, la couleur d'arrière-plan, les niveaux de luminosité ainsi que la langue d'affichage. Elle explique également comment activer la fonction Supprimer sur votre carte mémoire, mettre en marche et arrêter automatiquement l'appareil, vérifier l'état du PhotoFrame, régler les fonctions d'inclinaison, désactiver le signal sonore, activer ou désactiver l'écran d'aide touches lors de la première utilisation du PhotoFrame.

#### **6.1 Ordre du diaporama**

Les diaporamas peuvent être lus dans un ordre chronologique ou aléatoire.

- 1 • Appuyez sur le bouton **Mode** pour accéder au **menu principa**l.
	- • Naviguez vers le **haut** jusqu'à **Configuration**, puis appuyez sur le bouton **Play**/**OK**

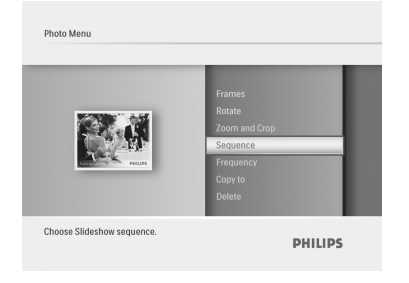

- <sup>2</sup> Naviguez vers le **bas** pour accéder au **diaporama**, puis naviguez à **droite**.
	- • Naviguez vers le **haut** et le **bas** pour sélectionner **Séquentiel** ou **Aléatoire**.
	- • Appuyez sur **Play**/**OK** pour confirmer.

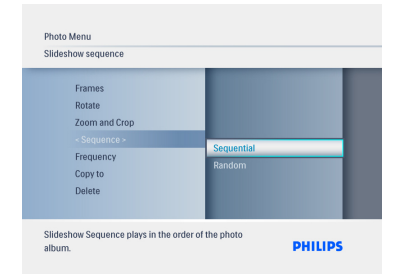

 Appuyez sur le bouton **Mode** pour quitter le menu et lire le diaporama.

#### **6.2 Effets de transition**

Vous pouvez faire apparaître les photos à l'écran avec des transitions spéciales.

- **1** Appuyez sur le bouton Mode pour accéder au **menu principal**.
	- • Naviguez vers le **haut** jusqu'à **Configuration**, puis appuyez sur le bouton **Play**/**OK**.

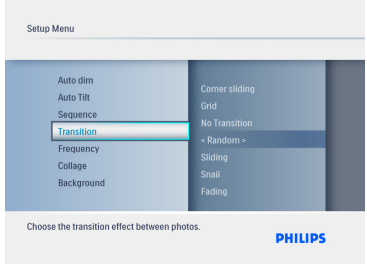

- 2 • Naviguez vers le **bas** pour accéder à **Transition**, puis naviguez à **droite**.
	- • Naviguez vers le **haut** et le **bas** pour sélectionner un élément de la liste suivante : **Sans transition**, **Aléatoire**, **Glissé**, **Escargot**, **Fondu**, **Transition**, **Glissé en coin** ou **Grille**.
	- • Appuyez sur **Play**/**OK** pour confirmer.

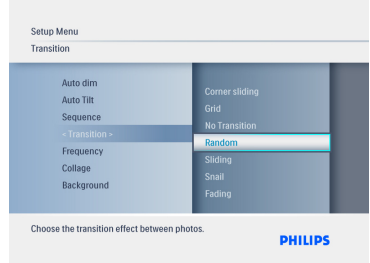

 Appuyez surVoir le **diaporama** pour quitter ce menu et voir le diaporama.

Remarque 1:

cette fonction s'applique à tous les diaporamas stockés sur tous les.

Remarque 2:

l'option Aléatoire applique des effets différents, sans ordre particulier, pour les transitions du diaporama.

#### **6.3 Fréquence**

Utilisez cette fonction pour sélectionner la durée d'affichage de chaque photo pendant le diaporama.

- **1** Appuyez sur le bouton Mode pour accéder au **menu principal**.
	- • Naviguez vers le **haut** jusqu'à **Configuration**, puis appuyez sur le bouton **Play**/**OK**.

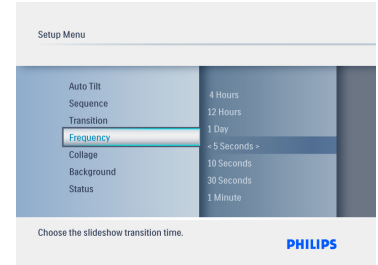

- <sup>2</sup> Naviguez vers le **bas** pour accéder à **Fréquence**, puis naviguez à **droite**.
	- • Naviguez vers le **haut** et le **bas** pour sélectionner **1 jour**, **5 secondes**, **10 secondes**, **30 secondes**, **1 minute**, **5 minutes**, **30 minutes**, **1 heure**, **4 heures** ou **12 heures**.
	- • Appuyez sur **Play**/**OK** pour confirmer.

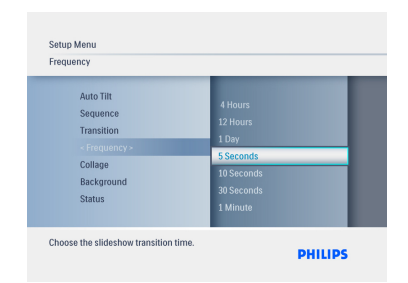

Appuyez sur le bouton **Mode** pour quitter le menu et voir le diaporama.

#### Remarque:

cette fonction s'applique à tous les diaporamas stockés sur tous les supports.

#### **6.4 Montage**

Pour afficher simultanément plusieurs photos arrangées à l'écran, sélectionnez Collage.

- 1 • Appuyez sur le bouton **Mode** pour accéder au **menu principa**l.
	- • Naviguez vers le **haut** jusqu'à **Configuration**, puis appuyez sur le bouton **Play**/**OK**.

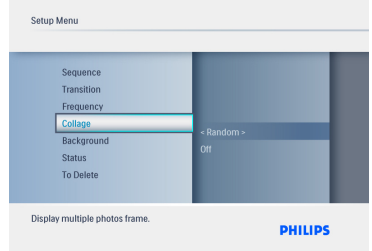

- 2 • Naviguez vers le **bas** pour accéder à **Montage**, puis naviguez à **droite**.
	- • Naviguez vers le **haut** et le **bas** pour sélectionner **Arrêt** ou **Aléatoire**.
	- • Appuyez sur **Play**/**OK** pour confirmer.

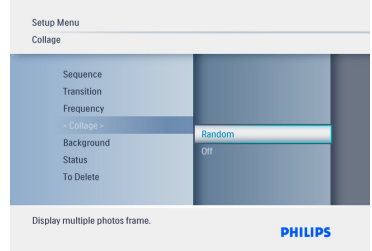

 Appuyez sur le bouton **Mode** pour quitter le menu et voir le diaporama.

#### Remarque:

si vous sélectionnez **Aléatoire**, le PhotoFrame utilise des présentations de montage différentes, de manière aléatoire.

#### **6.5 Couleur d'arrière-plan**

Utilisez cette fonction pour sélectionner la couleur d'arrière-plan de la bordure des photos plus petites que l'écran du PhotoFrame (ces photos sont affichées avec une bordure noire).

- 1 • Appuyez sur le bouton **Mode** pour accéder au **menu principal**.
	- • Naviguez vers le **haut** jusqu'à **Configuration**, puis appuyez sur le bouton **Play**/**OK**.

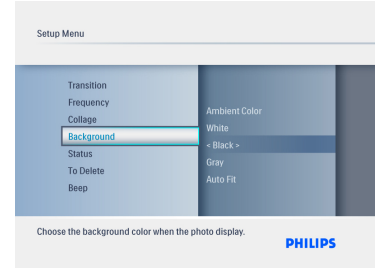

- 2 • Naviguez vers le **bas** pour accéder à **Arrière-plan**, puis naviguez à **droite**.
	- • Naviguez vers le **haut** et le **bas** pour sélectionner **Blanc**, **Noir**, **Gris**, **Ajuster auto**. ou **Ambient Color**.
	- • Appuyez sur **Play**/**OK** pour confirmer.

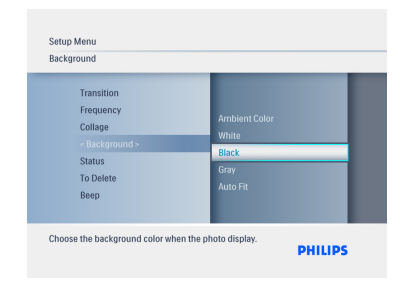

Premere il pulsante **Mode** per abbandonare questo menu ed eseguire la presentazione.

#### **6.6 Luminosité**

Modifiez les paramètres de luminosité du PhotoFrame afin d'obtenir la meilleure visibilité en fonction de la lumière ambiante.

- 1 • Appuyez sur le bouton **Mode** pour accéder au **menu principal**.
	- • Naviguez vers le **haut** jusqu'à **Configuration**, puis appuyez sur le bouton **Play**/**OK**.

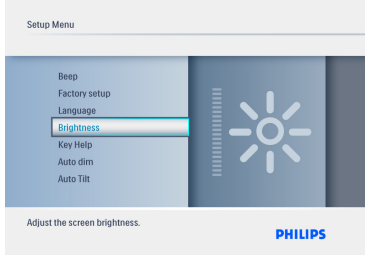

- <sup>2</sup> Naviguez vers le **bas** pour accéder à **Luminosité**, puis naviguez à **droite**.
	- • Naviguez vers le **haut** et le **bas** pour sélectionner la luminosité de l'écran de **0 à 5**.
	- • Appuyez sur **Play**/**OK** pour confirmer.

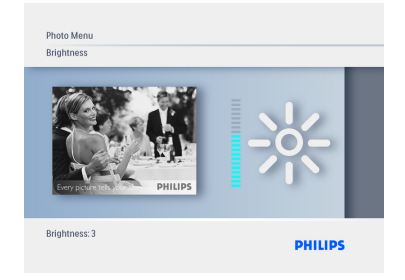

 Appuyez sur le bouton **Mode** pour quitter le menu et voir le diaporama.

#### **6.7 Langue**

Utilisez cette section pour choisir la langue des menus du PhotoFrame.

- 1 • Appuyez sur le bouton **Mode** pour accéder au **menu principal**.
	- • Naviguez vers le **haut** jusqu'à **Configuration**, puis appuyez sur le bouton **Play**/**OK**.

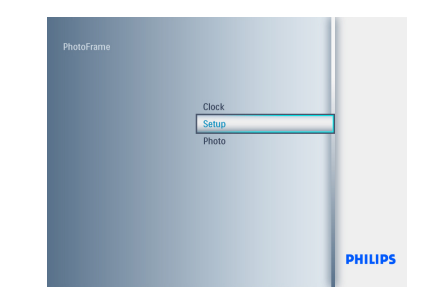

2 Naviguez vers le **bas** jusqu'à Langue**.**

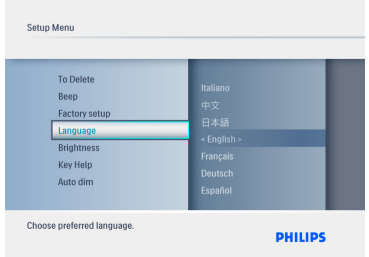

- **3** Naviguez à droite pour accéder au menu **Langue**.
	- • Naviguez vers le **haut** et le **bas** pour sélectionner la langue de votre choix parmi les langues suivantes : anglais, français, allemand, italien, japonais, russe, chinois simplifié, espagnol, néerlandais ou danois.
	- • Appuyez sur le bouton **Play**/**OK** pour confirmer votre sélection. Le nouveau paramètre prendra effet immédiatement.

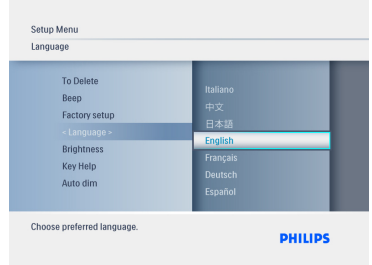

 Appuyez sur le bouton **Mode** pour quitter le menu et voir le diaporama

#### **6.8 Carte mémoire**

Utilisez cette fonction pour activer la suppression sur la carte mémoire insérée.

#### **Permission de suppression**

- 1 • Appuyez sur le bouton **Mode** pour accéder au **menu principal**.
	- • Naviguez vers le **haut** jusqu'à **Configuration**, puis appuyez sur le bouton **Play**/**OK**.

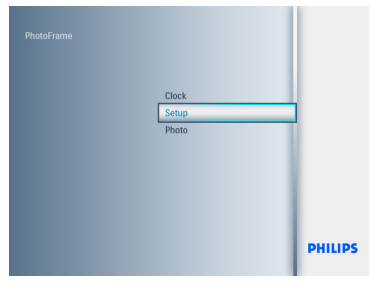

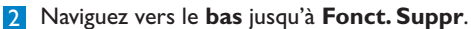

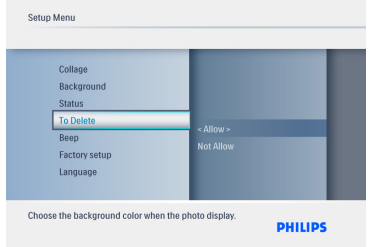

- 3 • Naviguez à **droite**, puis sélectionnez **Ne pas autoriser** ou **Autoriser**.
	- • Appuyez sur **Play**/**OK** pour confirmer votre choix.

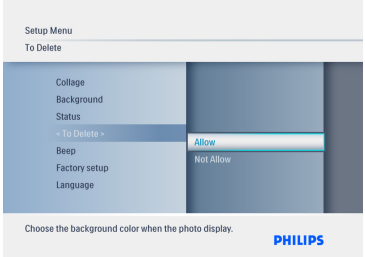

 Appuyez sur le bouton **Mode** pour quitter le menu et voir le diaporama.

#### **6.9 Minuterie (activation/désactivation automatique)**

Selon votre mode de vie et votre programme, vous voudrez éventuellement que votre PhotoFrame s'active et se désactive automatiquement.

#### **Réglage des périodes Marche/Arrêt**

#### **Remarque:**

l'heure locale doit être correctement réglée avant de configurer cette fonction (voir la section Heure et date du menu Configuration).

- 1 • Appuyez sur le bouton **Mode** pour accéder au **menu principal**.
	- • Naviguez vers le **haut** jusqu'à **Configuration**, puis appuyez sur le bouton **Play**/**OK**.

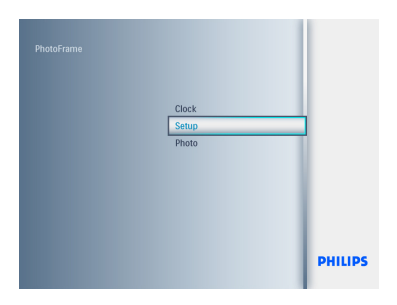

2 Naviguez vers le **bas** jusqu'à **Arrêt auto**.

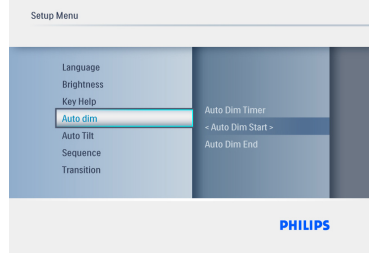

- 3 • Naviguez à **droite** pour sélectionner la **période**.
	- • Naviguez vers le **haut** ou le **bas** pour sélectionner **Arrêt auto**. - **Début** ou **Arrêt auto**. - **Fin**.
	- • Naviguez à **droite** ou appuyez sur **Play**/ **OK**.

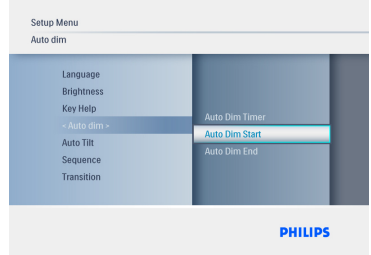

- 4 • Naviguez vers le **haut** et le **bas** pour régler l'heure.
	- • Naviguez à **droite** pour passer aux **minutes**.
	- • Naviguez vers le **haut** et le **bas** pour régler les minutes.
	- • Appuyez sur **Play**/**OK** pour appliquer les réglages et revenir à l'écran précédent.

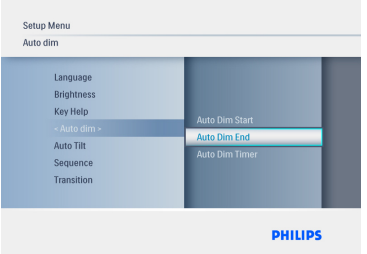

#### **Activation/désactivation de la mise en marche et de l'arrêt automatique**

- 1 • Appuyez sur le bouton **Mode** pour accéder au **menu principal**.
	- • Naviguez vers le **haut** jusqu'à **Configuration**, puis appuyez sur le bouton **Play**/**OK**.

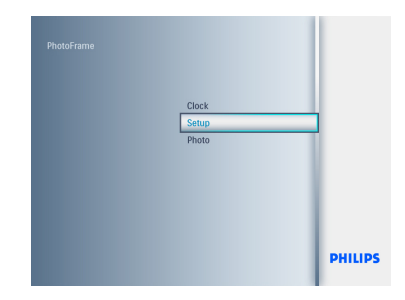

2 Naviguez vers le **bas** jusqu'à **Arrêt auto**.

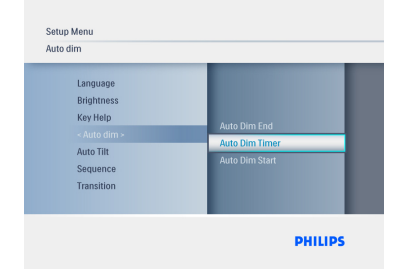

- **3** Naviguez à **droite** pour sélectionner **Arrêt** auto. **Marche/Arrêt**.
	- • Naviguez vers le **haut** ou le **bas** pour sélectionner **Marche** ou **Arrêt**.
	- • Appuyez sur **Play**/**OK** pour appliquer les réglages.

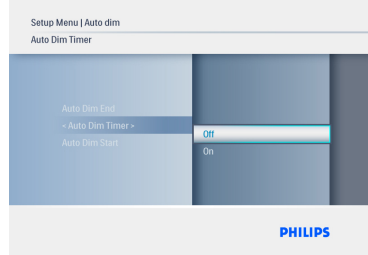

 Appuyez sur le bouton **Mode** pour quitter le menu et voir le diaporama.

Appuyez sur **Play**/**OK** pour basculer en mode Diaporama, Parcourir ou Horloge.

Remarque 1:

le PhotoFrame numérique désactive automatiquement son écran exactement à l'heure d'Arrêt auto. - Début. Si l'heure est déjà passée, il passe en statut Arrêt auto. - Fin à l'heure définie suivante.

Remarque 2:

si vous souhaitez activer le PhotoFrame pendant une période de désactivation automatique, il vous suffit d'appuyer sur n'importe quelle touche. Le PhotoFrame sera activé jusqu'à la prochaine période de désactivation.

#### **6.10 Vérification de l'état du Photoframe**

Vous pouvez vérifier l'état de votre PhotoFrame afin de connaître le nombre de photos pouvant encore être stockées, les supports actuellement connectés et la version de logiciel PhotoFrame.

- **1** Appuyez sur le bouton **Mode** pour accéder au menu principal.
	- • Naviguez vers le **bas** pour mettre **Configuration** en surbrillance, puis appuyez sur **Play**/**OK**.

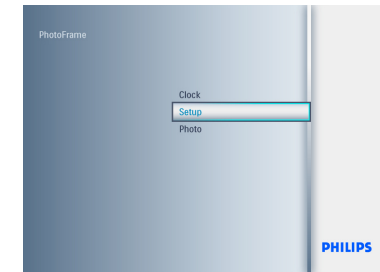

- 2 • Naviguez vers le **bas** jusqu'à **État**.
	- • L'état du PhotoFrame est indiqué dans la fenêtre de droite.
	- • Si une carte mémoire est insérée dans le PhotoFrame, vous obtiendrez l'état de la carte (type de carte et mémoire libre restante).

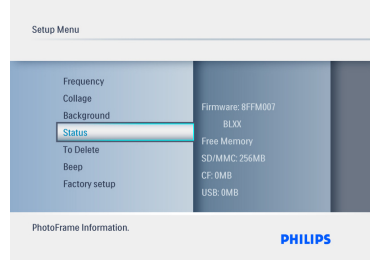

Appuyez sur le bouton **Mode** pour quitter le menu et voir le diaporama Micrologiciel : (version du logiciel PhotoFrame) Supports connectés : (répertorie toutes les cartes mémoire connectées au PhotoFrame) Espace libre sur les supports connectés : (mémoire libre restante en Mo)

#### **6.11 Fonction de rotation (Inclin. auto.)**

Avec cette fonction, vos photos sont automatiquement présentées dans le bon sens, que votre PhotoFrame soit orienté horizontalement ou verticalement.

- 1 • Appuyez sur le bouton **Mode** pour accéder au menu principal.
	- • Naviguez vers le **bas** pour mettre **Configuration** en surbrillance, puis appuyez sur **Play**/**OK**.

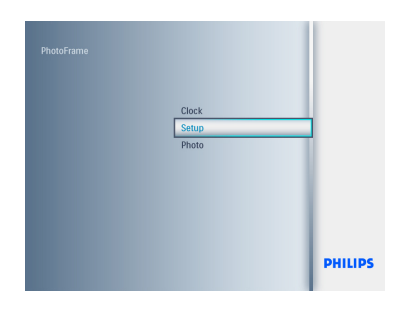

- 2 • Naviguez vers le **bas** jusqu'à **Inclin. auto**.
	- • Naviguez à **droite** jusqu'à **Marche** ou **Arrêt**.
	- • Appuyez sur **Play**/**OK** pour confirmer la sélection.

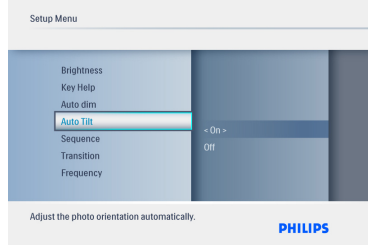

Appuyez sur le bouton **Mode** pour quitter le menu et voir le diaporama

#### **6.12 Signal sonore activé/désactivé**

Permet d'activer ou de désactiver les sons de boutons.

- 1 • Appuyez sur le bouton **Mode** pour accéder au menu principal.
	- • Naviguez vers le **bas** pour mettre **Configuration** en surbrillance, puis appuyez sur **Play**/**OK**.

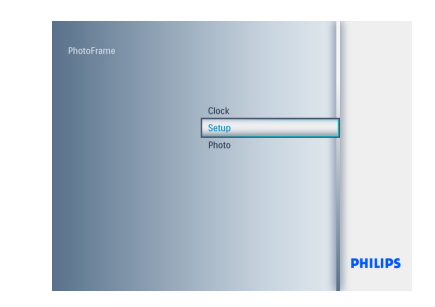

- 2 • Naviguez vers le **bas** jusqu'à **Signal sonore**.
	- • Naviguez à **droite** jusqu'à **Marche** ou **Arrêt**.
	- • Naviguez vers le **bas**, puis appuyez sur **Play**/**OK** pour confirmer la sélection.

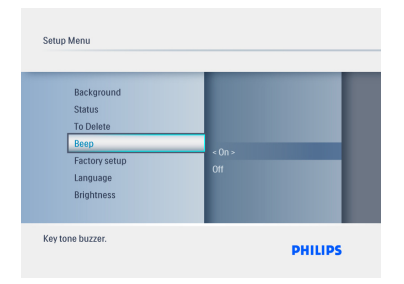

 Appuyez sur le bouton **Mode** pour quitter le menu et voir le diaporama.

#### **6.13 Aide touches**

Lors de la première utilisation de PhotoFrame, l'écran affiche une description des boutons de commande pendant 10 secondes ou jusqu'à ce que l'utilisateur appuie sur un bouton. Pour désactiver cette fonction, suivez les instructions ci-dessous.

- 1 • Appuyez sur le bouton **Mode** pour accéder au menu principal.
	- Naviguez vers le **bas** pour mettre **Configuration** en surbrillance, puis appuyez sur **Play**/**OK**.

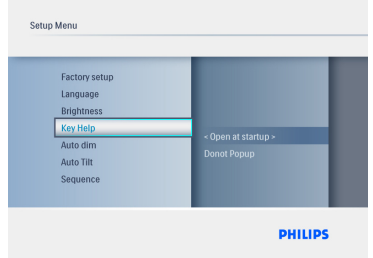

- 2 • Naviguez vers le **bas** pour accéder à l'**Aide touches**.
	- Naviguez à **droite** jusqu'à **Marche** ou **Arrêt**.
	- Naviguez vers le **bas**, puis appuyez sur **Play**/**OK** pour confirmer la sélection.

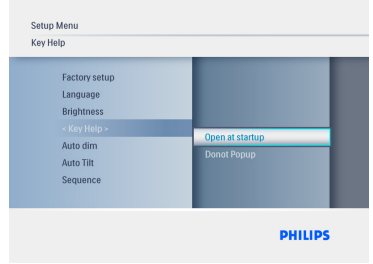

 Appuyez sur le bouton **Mode** pour quitter le menu et voir le diaporama.

### 7. Caractéristiques techniques

#### **Modèle 6ff3fpw**

#### **Affichage de l'image**

- Zone de visualisation efficace: 113,28 x 84,708 mm
- Résolution:  $320 \times 3$  (RVB)  $\times 234$
- Angle de visualisation: CR>&=10 130 (horizontal), 110 (vertical)
- • Durée de vie jusqu'à 50 % de luminosité: 20000 h (au minimum)

#### Remarque:

la « durée de vie de la DEL » est définie en considérant une diminution de 50 % de la luminosité d'origine du module pour une température ambiante de 25 °C et IL= 20 mA.

- Luminosité: 200 200 cd/m² (en moyenne)
- Format d'image: 4:3
- Résolution d'écran: 320 x 234
- Densité de pixels:0,118 (L) x 0,362 (H) mm

#### **Support de stockage**

• Types de carte mémoire: SD/MMC/MMC+/ xD/MS

#### **Dimensions**

- Dimensions de l'appareil avec support (l x H x P): 167,8 x 135,3 x 100,73 mm
- Poids: 0,308 kg
- Température de fonctionnement: 0 °C à 40 °C
- Température de stockage: -20 °C à 70 °C

#### **Alimentation**

• Consommation électrique: 3W

#### **Modèle 7ff3fpx**

#### **Affichage de l'image**

- Zone de visualisation efficace: 154,08 (l) x 86,58 (H) mm
- Résolution: 480 x 3 (RVB) x 234 pixels
- Angle de visualisation: 120 (horizontal), 100 (vertical) (CR>/=10)
- Durée de vie jusqu'à 50 % de luminosité: 20.000 h
- Luminosité: 200
- Format d'image: 16:9
- Résolution d'écran: 480 X 234
- Densité de pixels: 0,107 (l) x 0,37 (H)

#### **Support de stockage**

• Types de carte mémoire: SD/MMC/MMC+/ XD/MS

#### **Dimensions**

- Dimensions de l'appareil avec support (l x H x P): 206,4 x 139,3 x 103 mm
- Poids: 0,366 kg
- Température de fonctionnement:Da 0 °C a 40 °C
- Température de stockage: Da -20 °C a 70 °C

#### **Alimentation**

• Consommation électrique: 5W

#### **Modèle 8ff3fpx**

#### **Affichage de l'image**

- Zone de visualisation efficace:  $162$  (l)  $\times$   $121,5$ (H) mm
- Résolution:  $800 \times 3$  (RVB)  $\times$  600 pixels

#### **Angle de visualisation**

- • Durée de vie jusqu'à 50 % de luminosité: 20.000 h
- • Luminosité: 250
- • Format d'image: 4:3
- • Résolution d'écran: 800 x 600
- Densité de pixels:  $0,0675$  (L)  $\times$  0,2025 (A)

#### **Support de stockage**

• Types de carte mémoire : SD/MMC/MMC+/ xD/MS

#### **Dimensions**

- Dimensions de l'appareil avec support (l x H x P): 244,6 x 167,4 x 121,1 mm
- Poids:0,553 kg
- • Température de fonctionnement: 0 °C à 40 °C
- • Température de stockage: -20 °C à 70 °C **Alimentation**
- • Consommation électrique: 6,3W
- Format de photo pris en charge : photo JPEG (en structure DCF), jusqu'à 16 mégapixels
- • Orientation prise en charge : paysage, portrait, orientation automatique des photos

• - Boutons et commandes : 6 touches de commandes. 1 touche de lecture pour lire en mode Diaporama, Parcourir ou Horloge. 1 touche pour se déplacer vers le haut, le bas, la gauche ou la droite. 1 touche de raccourci pour basculer en mode Diaporama, Miniatures ou dans le menu principal. 1 touche Menu pour accéder aux menus de modification et de configuration et pour quitter.

- • Mode de lecture : plein écran, diaporama, miniatures
- • Gestion de l'album : créer, effacer, éditer, renommer
- • Édition de photos : copier, effacer, faire pivoter, agrandir et recadrer, déplacer
- • Effets photo : cadres,sépia
- • Paramètres du diaporama : montage, aléatoire, séquentiel, effets de transition
- • Couleur d'arrière-plan d'écran : noir, blanc, gris
- Fonction horloge : réglage de l'heure et de la date, de l'horloge et du réveil, de l'arrêt automatique pour les jours de la semaine/du week-end
- Fonction de configuration : réglage de la luminosité, langue, état, activation/désactivation automatique,
- Marche/arrêt du signal sonore, réglage de l'heure et de la date, activation/désactivation de l'affichage de l'horloge, config. usine et source de photos
- • État du système : version du micrologiciel, source d'alimentation, mémoire disponible
- État des supports connectés : supports connectés, mémoire disponible
- • Langues d'affichage à l'écran : anglais, français, allemand, italien, japonais, russe, chinois simplifié, espagnol, néerlandais et danois
- • Compatibilité Plug & Play :Windows XP et Vista et Mac OS X
- • Approbations de conformité : BSMI, C-Tick, CCC, CE, FCC, GOST, PSB, UL,VCCI
- • Autres fonctionnalités : compatible avec un verrou Kensington

### 8. Foire aux questions

#### **L'écran LCD est-il tactile ?**

 L'écran LCD n'est pas tactile. Utilisez les boutons au dos pour contrôler le PhotoFrame numérique.

#### **Puis-je basculer entre différentes photos de diaporamas en utilisant différentes cartes mémoire ?**

Oui. Quand une carte mémoire est connectée au PhotoFrame numérique, les photos de cette carte sont affichées.

#### **L'écran LCD sera-t-il endommagé si la même photo est affichée pendant longtemps ?**

Non. Le PhotoFrame numérique peut afficher la même photo en continu pendant 72 heures sans que l'écran LCD ne soit endommagé.

#### **Est-il possible d'utiliser le PhotoFrame numérique pour supprimer des photos d'une carte mémoire ?**

Oui, il prend en charge les opérations de suppression de photos sur des périphériques externes tels que les cartes mémoire.

#### **Est-il possible d'imprimer des photos depuis le PhotoFrame numérique ?**

Non, il ne prend pas en charge l'impression directe de photos.

#### **Comment le PhotoFrame numérique affiche-t-il des photos haute résolution 4:3 sur son écran 3:2 ?**

Afin d'assurer un niveau élevé d'intégrité d'image, le PhotoFrame numérique réduit les photos au format d'image d'origine et élimine les portions excessives avant d'afficher les photos.

#### **Est-il possible d'utiliser le PhotoFrame numérique pendant les périodes de désactivation automatique ?**

Oui.Appuyez sur n'importe quelle touche de commande pour ramener le système à l'état Activé.

#### **Pourquoi mon PhotoFrame numérique n'affiche-t-il pas certaines de mes photos ?**

Les appareils photo numériques prennent des photos et les stockent au format JPEG conformément aux normes en vigueur dans l'industrie photographique. Le PhotoFrame numérique est conçu pour afficher des photos conformes aux mêmes normes. Certaines images, telles que les images Web, les images numérisées ou les photos au format RAW d'appareils photo professionnels, ne sont pas stockées conformément aux normes et ne peuvent donc pas être correctement affichées sur le PhotoFrame numérique. Utilisez des applications de PC pour convertir ces images au format JPEG standard pour le PhotoFrame numérique.

Mon PhotoFrame numérique est activé mais le système ne répond plus !

Assurez-vous tout d'abord que le système est correctement alimenté. Utilisez ensuite une aiguille pour déclencher le bouton de réinitialisation situé à côté du bouton de marche/arrêt au dos de l'appareil pour restaurer le système.

#### **Pourquoi mon PhotoFrame numérique ne s'arrête-t-il pas automatiquement lorsque je règle cette option ?**

Commencez par vérifier si vous avez correctement défini l'heure actuelle, l'heure de désactivation automatique et l'heure d'activation automatique. Le PhotoFrame™ numérique désactivera automatiquement son écran exactement à l'heure de désactivation. Si l'heure est déjà passée pour le jour du paramétrage, il se désactivera automatiquement à l'heure spécifiée le jour suivant.

#### **Perché Digital PhotoFrame non passa nello stato di disattivazione automatica dopo che questo viene impostato?**

Innanzitutto, accertarsi di aver impostato in modo esatto l'ora corrente nonché l'orario di disattivazione e di attivazione automatica. Digital PhotoFrame si spegnerà automaticamente proprio all'ora impostata per la disattivazione. Se l'ora è già passata, il display entrerà nello stato di disattivazione automatica all'ora specificata a partire dal giorno successivo.

**Si sta tentando di eseguire il caricamento di immagini da PC su una scheda di memoria che poi verrà inserita nel Digital PhotoFrame. Quest'ultimo, tuttavia, non visualizza le foto. Cosa si può fare?** Caricare tutte le foto prescelte su Digital PhotoFrame nella directory principale della scheda di memoria. Spegnere Digital PhotoFrame, inserire la scheda di memoria, quindi riaccenderlo. Dopo pochi secondi tutte le foto nella directory principale della scheda di memoria saranno aggiunte automaticamente in PhotoFrame. La directory principale sulla scheda di memoria NON verrà svuotata dopo questa operazione. Nota: questa operazione non è valida per le foto collocate nelle sotto-directory.

#### **Le PhotoFrame Philips prend-il en charge les fichiers JPEG progressifs ?**

Le PhotoFrame prend en charge les photos au format JPEG progressif mais l'affichage du diaporama risque d'être très lent.

3 1

### 9. Manutenzione e garanzia

#### **OneYear LimitedWarranty (for US and Canada only)**

Philips warrants that this product shall be free from defects in material, workmanship and assembly, under normal use, in accordance with the specifications and warnings, for a period of one year from the date of purchase.This warranty extends only to the original purchaser of the product, and is not transferable.To exercise your rights under this warranty, you must provide proof of purchase in the form of an original sales receipt that shows the product name and the date of purchase. For customer support or to obtain warranty service, please visit our website www.philips.com/welcome or Contact Philips Customer Care Center at: 1-888-PHILIPS (1-888-744-5477) IN U.S.A., Puerto Rico, or U.S. virgin islands. 1-800-661- 6162 (French speaking), 1-888-PHILIPS (1- 888-744-5477) (English or Spanish speaking) in Canada.THERE ARE NO OTHER EXPRESS OR IMPLIEDWARRANTIES. Philips liability is limited to repair or, at its sole option, replacement of the product. Incidental, special and consequential damages are disclaimed where permitted by law. This warranty gives you specific legal rights.You may also have other rights that vary from state to state.

#### **Recycling Information for Customers**

Philips establishes technically and economically viable objectives to optimize the environmental performance of the organization's product, service and activities.

From the planning, design and production stages, Philips emphasizes the important of making products that can easily be recycled.At Philips, end-of-life management primarily entails participation in national take-back initiatives and recycling programs whenever possible, preferably in cooperation with competitors.

There is currently a system of recycling up and running in the European countries, such as The Netherlands, Belgium, Norway, Sweden and Denmark.

In U.S.A., Philips Consumer Electronics North America has contributed funds for the Electronic Industries Alliance (EIA) Electronics Recycling Project and state recycling initiatives for end-of-life electronics products from household sources. In addition, the Northeast Recycling Council (NERC) - a multi-state non-profit organization focused on promoting recycling market development - plans to implement a recycling program.

In Asia Pacific,Taiwan, the products can be taken back by Environment Protection Administration (EPA) to follow the IT product recycling management process, detail can be found in web site www.epa.gov.tw

For help and service, please read the section of Service andWarranty or the following team of Environmental specialist can help. Mr. Job Chiu - Environment manager Philips Electronics Industries (Taiwan) Ltd, Monitor Business Unit E-mail: job.chiu@philips.com Tel: +886 (0) 3 454 9839

Mr. Maarten ten Houten - Senior Environmental **Consultant** Philips Consumer Electronics E-mail: marten.ten.houten@philips.com Tel: +31 (0) 40 27 33402

Ms. Delmer F.Teglas Philips Electronics North America E-mail: butch.teglas@philips.com Tel: +1 865 521 4322

#### **Banned Substance Declaration**

This product comply with RoHs and Philips BSD (AR17-G04-5010-010) requirements

#### **CE Declaration of Conformity**

Philips Consumer Electronics declare under our responsibility that the product is in conformity with the following standards

- • EN60950:2000 (Safety requirement of Information Technology Equipment)
- • EN55022:1998 (Radio Disturbance requirement of Information Technology Equipment)
- • EN55024:1998 (Immunity requirement of Information Technology Equipment)
- • EN61000-3-2:2000 (Limits for Harmonic Current Emission)
- EN61000-3-3:1995 (Limitation of Voltage Fluctuation and Flicker) following provisions of directives applicable
- 73/23/EEC (Low Voltage Directive)
- 89/336/EEC (EMC Directive)
- • 93/68/EEC (Amendment of EMC and Low Voltage Directive) and is produced by a manufacturing organization on ISO9000 level.

#### **Federal Communications Commission (FCC) Notice (U.S. Only)**

#### **A** Note:

This equipment has been tested and found to comply with the limits for a Class B digital device, pursuant to Part 15 of the FCC Rules. These limits are designed to provide reasonable protection against harmful interference in a residential installation.This equipment generates, uses and can radiate radio frequency energy and, if not installed and used in accordance with the instructions, may cause harmful interference to radio communications. However, there is no guarantee that interference will not occur in a particular installation. If this equipment does cause harmful interference to radio or television reception, which can be determined by turning the equipment off and on, the user is encouraged to try to correct the interference by one or more of the following measures:

- Reorient or relocate the receiving antenna.
- • Increase the separation between the equipment and receiver.
- • Connect the equipment into an outlet on a circuit different from that to which the receiver is connected.
- • Consult the dealer or an experienced radio/ DPF technician for help.

#### **Q** Caution:

Changes or modifications not expressly approved by the party responsible for compliance could void the user's authority to operate the equipment.

Connections to this device must be made with shielded cables with metallic RFI/EMI connector hoods to maintain compliance with FCC Rules and Regulations.

To prevent damage which may result in fire or shock hazard, do not expose this appliance to rain or excessive moisture.

THIS CLASS B DIGITAL APPARATUS MEETS ALL REQUIREMENTS OF THE CANADIAN INTERFERENCE-CAUSING EQUIPMENT REGULATIONS.

#### **FCC Declaration of Conformity**

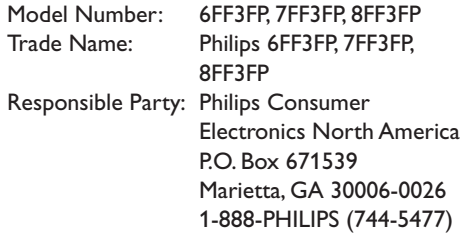

#### **Declaration of Conformity for Products Marked with FCC Logo, United States Only**

#### 6FF3FP. 7FF3FP. 8FF3FP

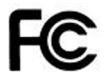

**Tested To Comply** With FCC Standards

#### FOR HOME OR OFFICE USE

This device complies with Part 15 of the FCC Rules. Operation is subject to the following two conditions: (1) this device may not cause harmful interference, and (2) this device must accept any interference received, including interference that may cause undesired operation.

#### **Commission Federale de la Communication (FCC Declaration)**

#### **A** Note:

Cet équipement a été testé et déclaré conforme auxlimites des appareils numériques de class B,aux termes de l'article 15 Des règles de la FCC. Ces limites sont conçues de façon à fourir une protection raisonnable contre les interférences nuisibles dans le cadre d'une installation résidentielle. CET appareil produit, utilise et peut émettre des hyperfréquences qui,si l'appareil n'est pas installé et utilisé selon les consignes données, peuvent causer des interférences nuisibles aux communications radio. Cependant, rien ne peut garantir l'absence d'interférences dans le cadre d'une installation particulière. Si cet appareil est la cause d'interférences nuisibles pour la réception des signaux de radio ou de télévision, ce qui peut être décelé en fermant l'équipement, puis en le remettant en fonction, l'utilisateur pourrait essayer de corriger la situation en prenant les mesures suivantes:

- • Réorienter ou déplacer l'antenne de réception.
- • Augmenter la distance entre l'équipement et le récepteur.
- • Brancher l'équipement sur un autre circuit que celui utilisé par le récepteur.
- • Demander l'aide du marchand ou d'un technicien chevronné en radio/télévision.

### **Q** Caution:

Toutes modifications n'ayant pas reçu l'approbation des services compétents en matière de conformité est susceptible d'interdire à l'utilisateur l'usage du présent équipement.

Les raccordements à cet appareil doivent être réalisés avec des câbles blindés à protections métalliques pour les connecteurs RFI/EMI afin de maintenir la conformité avec les Règlements et la Législation du FCC.

CET APPAREIL NUMERIQUE DE LA CLASSE B RESPECTE TOUTES LES EXIGENCES DU REGLEMENT SUR LE MATERIEL BROUILLEUR DU CANADA.

#### **EN 55022 Compliance (Czech Republic Only)**

This device belongs to category B devices as described in EN 55022, unless it is specifically stated that it is a Class A device on the specification label. The following applies to devices in Class A of EN 55022 (radius of protection up to 30 meters). The user of the device is obliged to take all steps necessary to remove sources of interference to telecommunication or other devices

Pokud naní na tynovám štítku počítače uvadeno, že spadá do do třídy A podla EN 66022. spadá automaticky do třídy B podle EN 55022. Pro zařízení zařazená do třídy A (chranné pásmo 30m) podle EN 55022 platí následující. Dojde-li k rušení telekomunikačních nebo<br>pásmo 30m) podle EN 55022 platí následující. Dojde-li k rušení telekomunikačních nebo

#### **Polish Center forTesting and Certification Notice**

- The equipment should draw power from a socket with an attached protection circuit(a three-prong socket).All equipment that works together (computer, monitor, printer, and so on) should have the same power supply source.
- The phasing conductor of the room's electrical installation should have a reserve short-circuit protection device in the form of a fuse with a nominal value no larger than 16 amperes (A).
- • To completely switch off the equipment, the power supply cable must be removed from the power supply socket, which should be located near the equipment and easily accessible.
- • A protection mark "B" confirms that the equipment is in compliance with the protection usage requirements of standards PN-93/T-42107 and PN-89/E-06251.

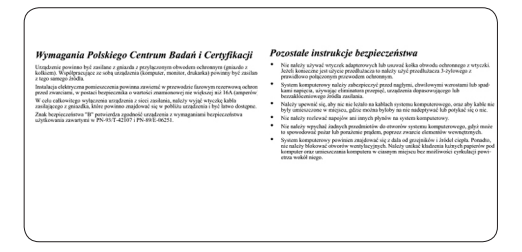

#### **North Europe Information (Nordic Countries)**

#### **VARNING:**

FÖRSÄKRA DIG OM ATT HUVUDBRYTARE OCH UTTAG ÄR LÄTÅTKOMLIGA, NÄR DU STÄLLER DIN UTRUSTNING PÅPLATS. Placering/Ventilation

#### **ADVARSEL:**

SØRGVED PLACERINGEN FOR,AT NETLEDNINGENS STIK OG STIKKONTAKT ER NEMT TILGÆNGELIGE. Paikka/Ilmankierto

#### **VAROITUS:**

SIJOITA LAITE SITEN, ETTÄVERKKOJOHTO VOIDAANTARVITTAESSA HELPOSTI IRROTTAA PISTORASIASTA. Plassering/Ventilasjon

#### **ADVARSEL:**

NÅR DETTE UTSTYRET PLASSERES, MÅ DU PASSE PÅ AT KONTAKTENE FOR STØMTILFØRSEL ER LETTE Å NÅ.

#### **BSMI Notice (Taiwan Only)**

符合乙類資訊產品之標準

#### **End-of-Life Disposal**

- • Your new product contains materials that can be recycled and reused. Specialized companies can recycle your product to increase the amount of reusable materials and to minimize the amount to be disposed of.
- Please find out about the local regulations on how to dispose of your old monitor from your local Philips dealer.
- • (For customers in Canada and U.S.A.) Dispose of in accordance to local-state and federal regulations.

For additional information on recycling contact www.eia.org (Consumer Education Initiative)

#### **Waste Electronics and Electrical Equipment (WEEE)**

This product is labelled with this symbol in accordance with European Directive 2002/96/ EG to indicate that it must not be disposed of with your other household waste. Please check your local city office or waste disposal service for the return and recycling of this product.

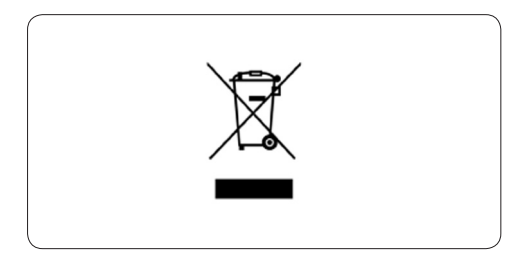

#### **Waste Electronics and Electrical Equipment (WEEE)**

This product is labelled with this symbol in accordance with European Directive 2002/96/ EG to indicate that it must not be disposed of with your other household waste. Please check your local city office or waste disposal service for the return and recycling of this product.

#### **End of life directives - Recycling**

Your new DPF contains several materials that can be recycled for new uses.

Votre nouveau téléviseur contient plusieurs matériaux qui peuvent être recyclés pour de nouvelles utilisations.

Comme tous les produits ACL, cette appareille contenant une petit quantité de mercure, SVP se débarrasser en accord avac les lois fédéral et gouvernemental.

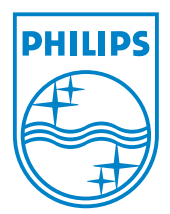

©2008 Koninklijke Philips N.V. All rights reserved.